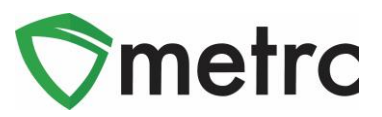

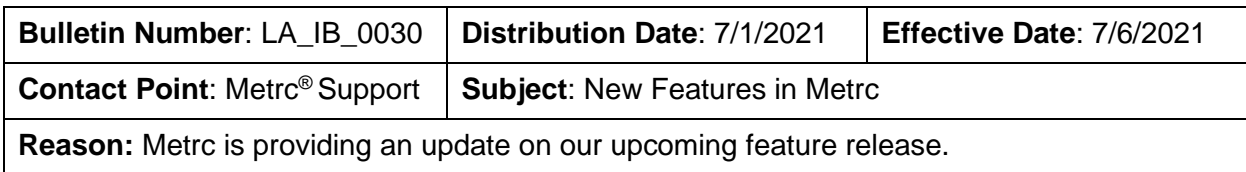

Greetings Metrc Users,

Metrc is pleased to provide information on our newest enhancements within the software. These enhancements, fixes, or document updates include:

- I. Ability to manage saved drivers and vehicles under the Admin Menu
- II. The new Production Management report available for Producers and **Manufacturers**
- III. Source Package field for the Package Inventory report
- IV. Fixed CSV Exports in Canned Reports
- V. Updated CSV Formatting Guidelines
- VI. Updated Metrc General Manual
- VII. Updated State Supplemental Manual

Please find on the following pages a detailed description of the enhancements:

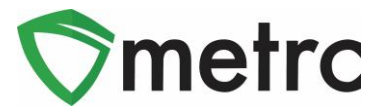

# **Manage Drivers and Vehicles**

There is now the ability to manage the saved drivers and vehicle information under their admin menu. These saved drivers and vehicles can be used to populate those fields when creating transfer manifests.

To navigate to this screen, select the Transporter option under the Admin menu. This step is show below in **Figure 1**.

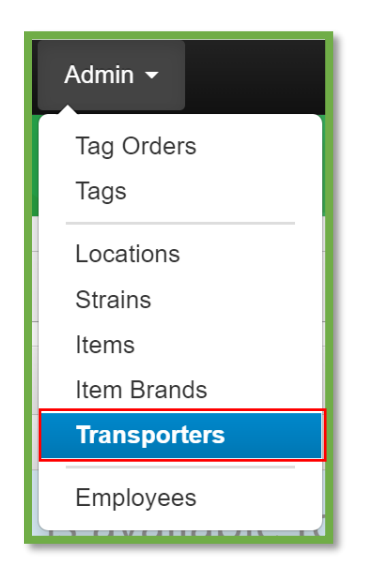

**Figure 1: Admin Menu with Transporter Option**

**Please Note:** If you do not see this option, you will need to be granted the permission under the employee admin menu.

Once on the Transporter screen, navigate to either the driver or vehicle tab and use the button to create the entry. This step is demonstrated below in **Figure 2**.

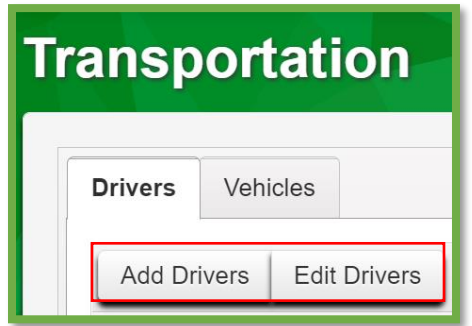

**Figure 2: Add Driver Button**

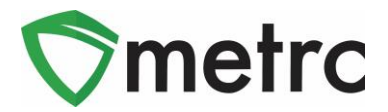

This button will trigger the action window to enter the driver's information. This step is demonstrated for drivers below in **Figure 3.**

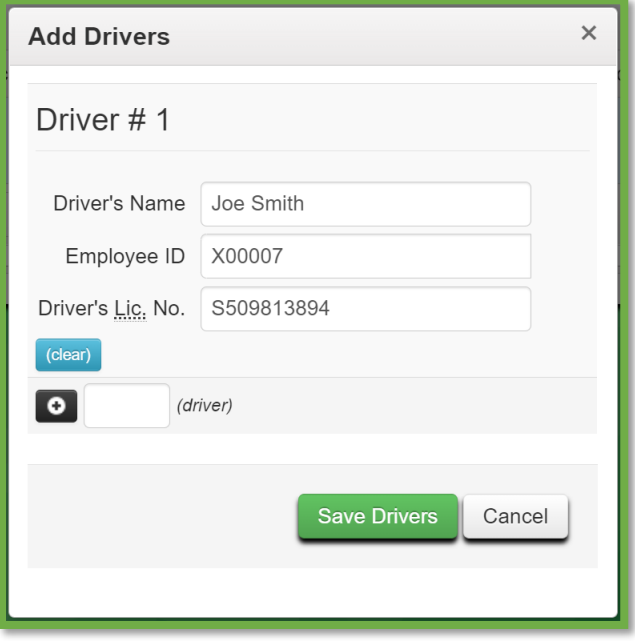

**Figure 3: Add Driver Action Window**

Once the information is entered, save the driver to be used when creating transport manifests.

To save vehicle information, this process is repeated under the Vehicle tab. This process is demonstrated below in **Figure 4** and **Figure 5**.

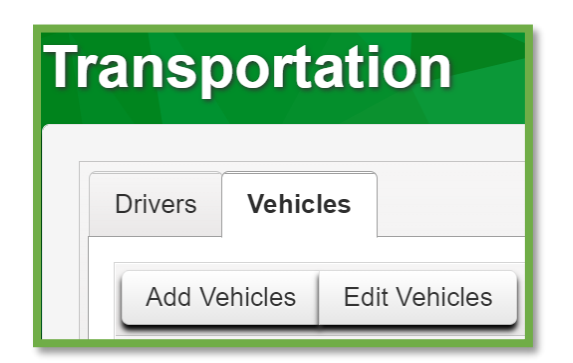

**Figure 4: Add and Edit Vehicle Buttons**

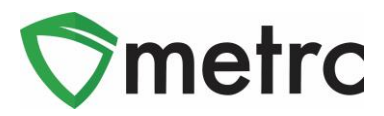

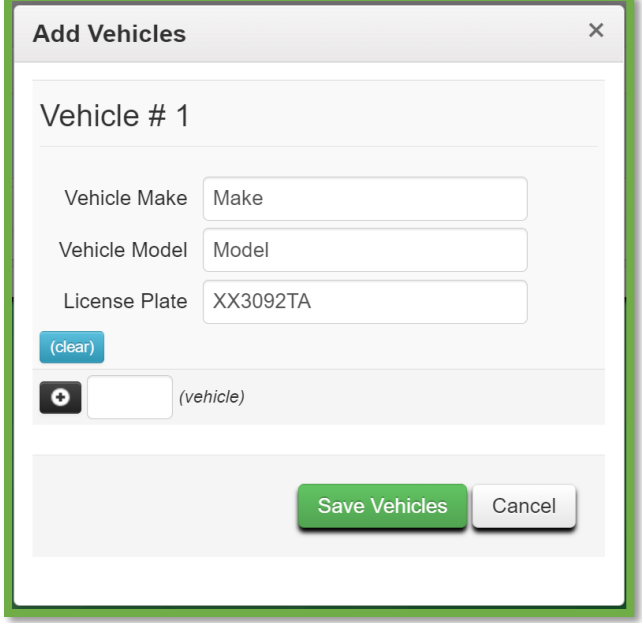

**Figure 5: Add Vehicle Action Window**

# **Production Management Report**

Cultivator/Producer licenses will now be able to run an advanced report that will provide the following data points over a given data range (no longer than six months):

- Max Plants *Maximum Number of Plants During Time Period*
- Average Plants *Average Number of Plants in Veg/Flowering During Time Period*
- Percentage of Max Plants *Average Number of Plants During Time Period Divided by Max Plants*
- Harvested Weight Packaged *Total Weight Packaged from Harvest During Time Period*
- Harvested Weight Transferred *Total Weight Transferred during Time Period*
- Percentage of Harvested Weight Transferred *Total Weight Transferred Divided by Total Weight Packaged from Transfer During Time Period*

**Please Note:** This is intended to be an additional report to utilize and not one that is required to use at this time.

To navigate to the Production Management Report screen, select the option under the Reports menu. This step is demonstrated below in **Figure 6**.

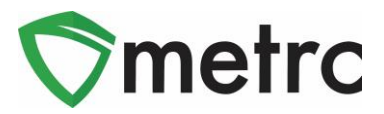

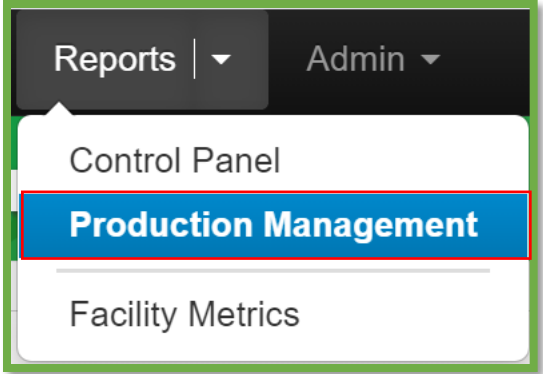

#### **Figure 6: Navigate to the Production Management Report**

Once on the Production Management Report screen, select the Pending tab and use the "Request Report" button to initiate the process. This step is demonstrated below in **Figure 7**.

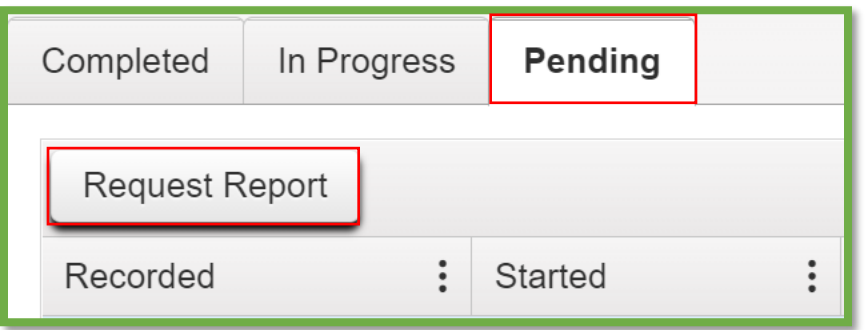

#### **Figure 7: Pending Report Tab and Request Report Button**

This button will initiate an action window to select the date range of the report. This step is demonstrated in **Figure 8** below.

**Note:** The date range must be *less* than 180 days, or the report will not run.

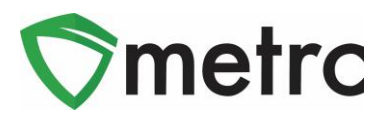

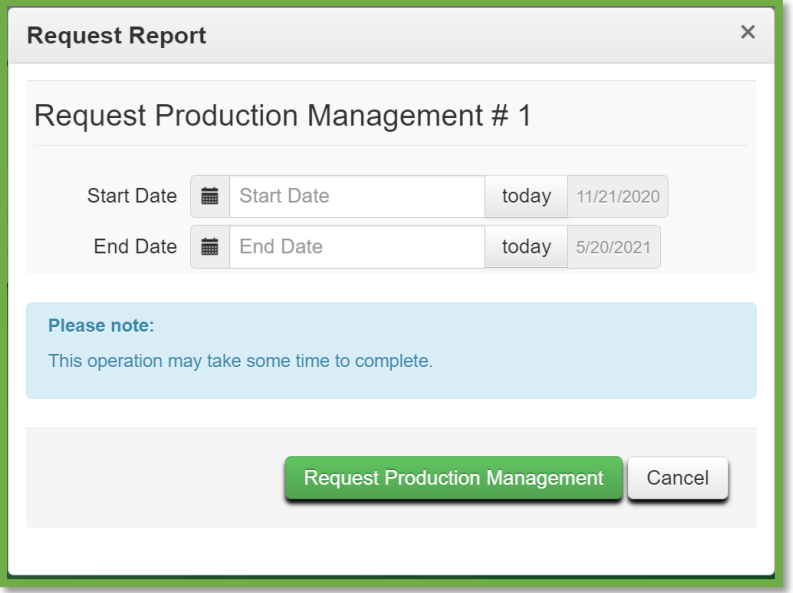

**Figure 8: Request Production Report Action Window**

The request will remain under the Pending tab until it is moved to the In Progress Tab. Once completed all the information will be made available under the Complete tab. This step is demonstrated in **Figure 9** below.

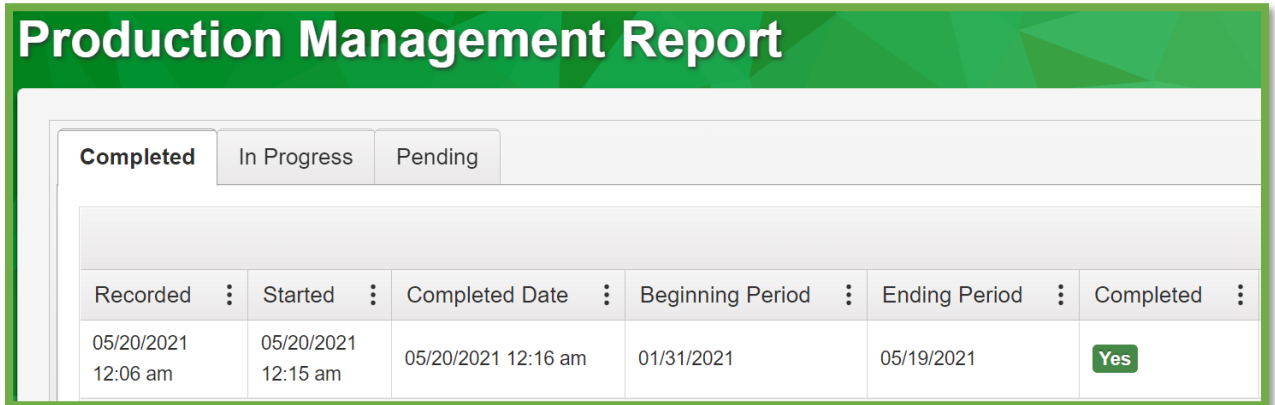

**Figure 9: Production Management Report Complete Tab**

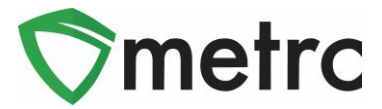

# **Packages Inventory Report Update**

The update to the packages inventory report now has an additional "Source Package" field. To run the report, navigate to the Control Panel screen under the Reports menu. Once there, run the Packages Inventory report. This report is shown below in **Figure 10**

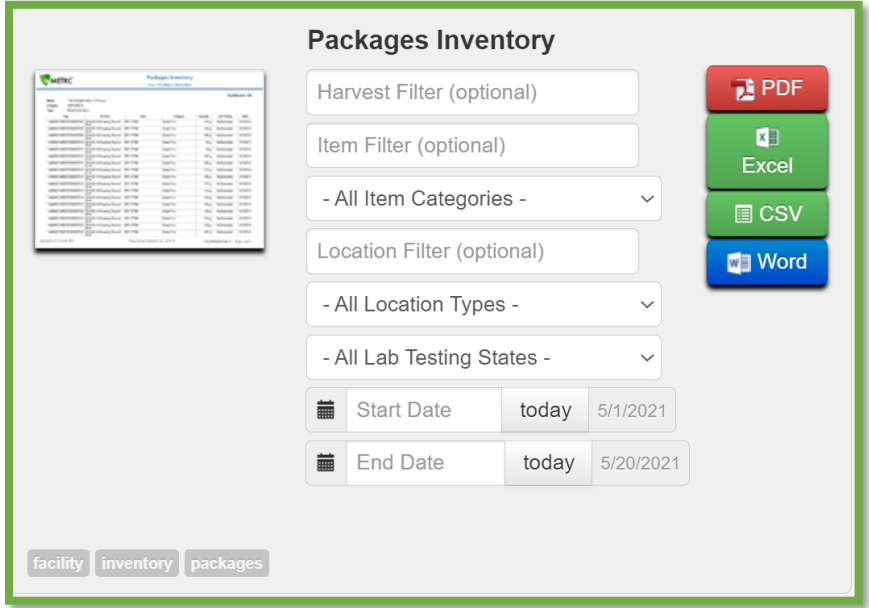

**Figure 10: Run Packages Inventory Report**

Once run, the source package field can be seen which will indicate the source of the package included in the report.

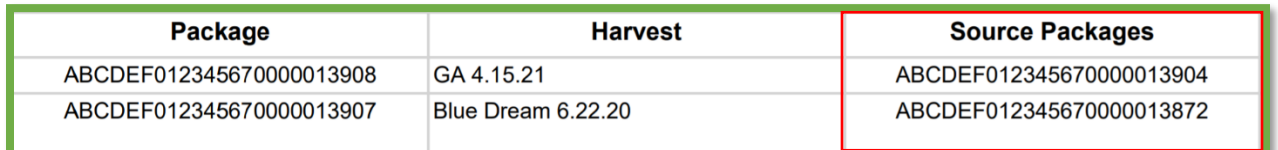

**Figure 11: Source Package Field**

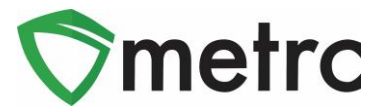

## **CSV Guidelines Update**

The CSV Formatting Guide has been updated and can be found within the Support Dropdown. Updates to this guide include changes going into effect for the Sales Import requirements.

A new column referenced as "Identification Method" will now need to be included in both the Sales (new) and (update) files. An Identification Method is a free form field for users to indicate how they identified the individual making a purchase. At this time, unless the Identification Method is already required for sales receipts, it will not be enabled within this release and additional information would be provided in a future bulletin.

The order of the columns for the CSV Sales (new) import are as follows:

- 1. Sale Date/Time
- 2. Customer Type
- 3. Patient License Number
- 4. Caregiver License Number
- 5. Identification Method
- 6. Package Label
- 7. Quantity
- 8. Unit of Measure
- 9. Total Amount

The order of the columns for the CSV Sales (update) import are as follows:

- 1. Sales Receipt No.
- 2. Sales Date/Time
- 3. Sales Customer Type
- 4. Patient License Number
- 5. Caregiver License Number
- 6. Identification Method
- 7. Package Label
- 8. Quantity
- 9. Unit of Measure
- 10. Total Amount

*Please feel free to contact support at [support@metrc.com](mailto:support@metrc.com) or 877-566-6506 with any questions.*